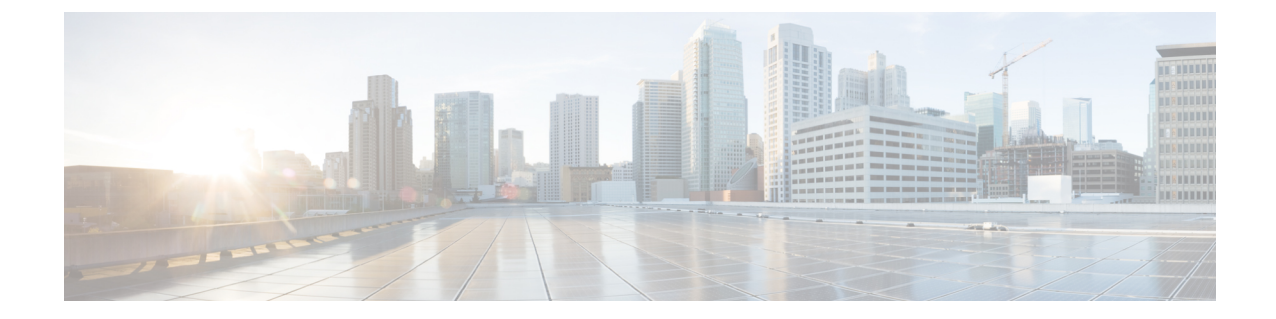

# インテグレーション、ツール、およびアク セサリ

- アクセサリおよびツールと Jabber の連携 (1 ページ)
- Cisco Webex  $(2 \sim -\gamma)$
- 余裕 (7 ページ)
- Microsoft Teams  $(13 \sim -\gamma)$
- VDI, on page 19

# アクセサリおよびツールと **Jabber** の連携

Cisco Jabberでは他社のアクセサリを容易に使用できるため、Jabberの通話および会議の機能を 使用してさまざまなヘッドセットおよびスピーカーフォンを使用できます。

アクセサリ

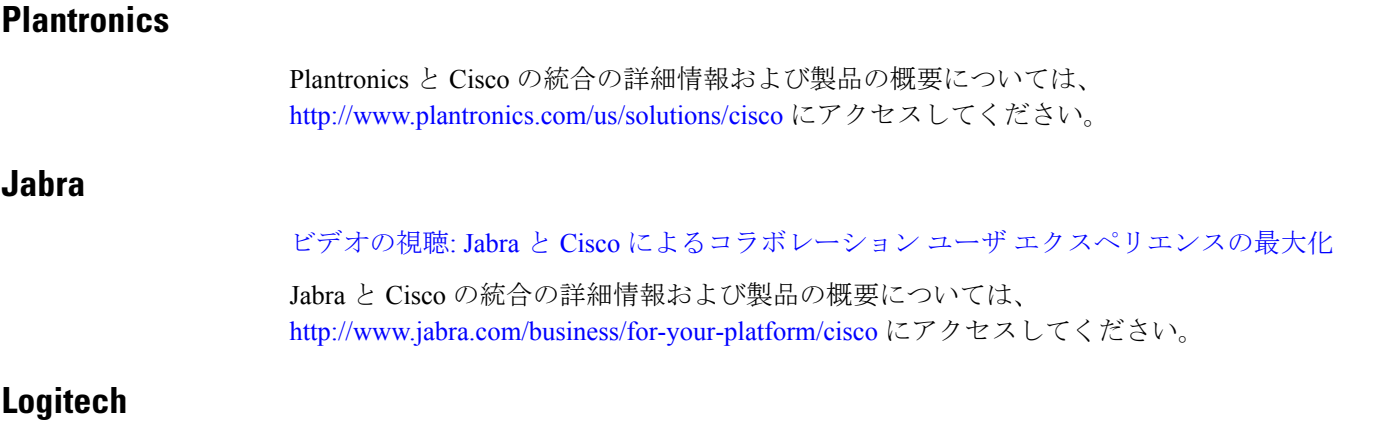

For further Logitech and Cisco integration information, and a product overview see the [Logitech](http://business.logitech.com/en-us/promotions/cisco) website.

### **Sennheiser**

Sennheiser と Cisco の統合の詳細情報および製品の概要については、「Headsets [optimized](http://en-us.sennheiser.com/headsets-compatible-with-cisco) for Cisco™ Unified [Communication](http://en-us.sennheiser.com/headsets-compatible-with-cisco) - Sennheiser」(英語)を参照してください。

## **Productivity Tools**

### エンブラーバのアクセサリ

Jabra の統合に関する詳細情報および製品の概要については、「Busy Light for Lync – [Embrava](http://embrava.com/collections/blynclight)」 (英語)を参照してください。

Embrava Lumena ヘッドセットを使用すると、インライン通話制御およびプレゼンスも可能に なります。

詳細については、「Lumena – [Embrava](http://www.embrava.com/collections/lumena)」(英語)を参照してください。

### **Kuando** 話中

Blynclight 製品についての詳細については、[BusyLight](http://www.plenom.com/products/kuando-busylight-uc-for-skype4b-lync-cisco-jabber-more/) - Kuando を参照してください。

# **Cisco Webex**

# 連絡先と共通設定を **Webex** に移動しました

管理者が Cisco Jabber から Webex へのアップグレードをあなたに設定している場合、組み込み のツールを使用して連絡先と共通の設定を移行することができます。

Jabber を起動してログインすると、ツールが一瞬表示されます (5 分~3 時間かかります)が、 次の手順で準備ができたら、自分で実行できます。Jabberの再起動が必要な場合があります。 Jabber 内のデータは安全であり、ツールがデータを Webex に移動しても影響を受けません。

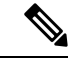

一度に 1 つの通話アプリで電話サービスにしかログインできません。 例えば、Jabber と Webex の両方で電話サービスに同時にログインすることはできません。 あなたが Jabber を使用して いて、Webex にログインしている場合、Jabber の電話サービスは切断されます。 (注)

#### 始める前に

Jabber がサポートされている次のリリースのいずれかを使用している必要があります。

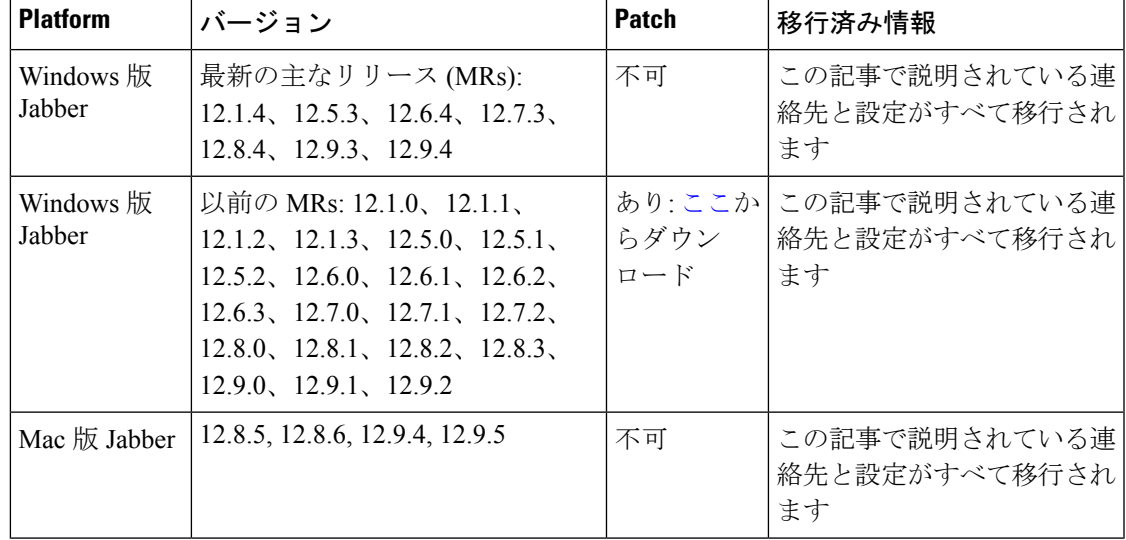

表 **<sup>1</sup> : Jabber** のサポートされているバージョン

次の Webex 要件を満たしていることを確認してください:

- Jabber をすでに使用しているシステムに、 <https://www.webex.com/downloads.html> または管 理者から指示されたサイトから Webex をダウンロードしてインストールすることをお勧 めします。
- 必ず最新のリリースをインストールしてください。Jabber データを移動する前に、Webex にログインする必要があります。

ステップ **1** [ヘルプ ヘルプ ] をクリックしてから **[**データを **Webex** に移動] を選択します。

ステップ **2** ようこそ画面の説明を読み、[ 次へ] をクリックします。

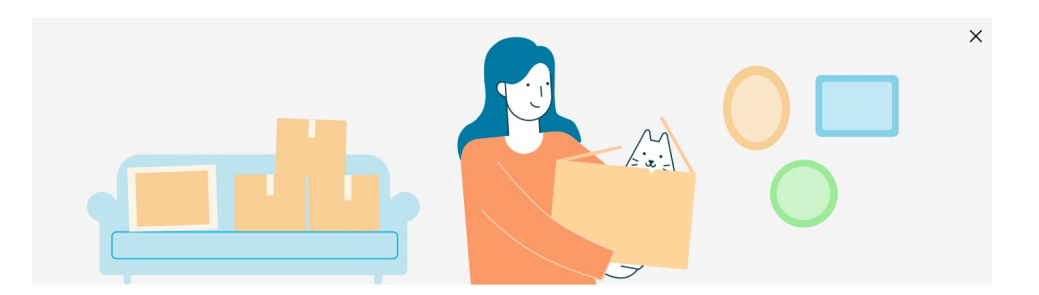

### It's time to make the move

Jabber is merging with Webex Teams

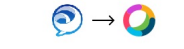

All the things you loved about Jabber now live in Webex Teams. To enjoy a seamless experience, let's move all your important stuff to its new home.

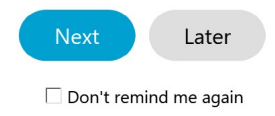

ステップ **3** Cisco Unified Communications Manager IM and Presence Service に移動するアイテムをチェックしてください:

- 連絡先:最も一般的な連絡先タイプを移動しました。クラウドに既存のメールがあるディレクトリ連絡 先、カスタムの連絡先と写真、XMPP フェデレーション連絡先です。
- 基本設定 通話の基本設定を移動します: ビデオ コールの基本設定 (オンまたはオフ)、ミュート通知設 定 (チャットと通話 -Jabber で設定されている場合はすべてミュート、それ以外は Webex でデフォルト 設定)、音声ビデオ デバイスの選択 (設定されている場合は、現在選択されているデバイス)。

ステップ **4 [Webex** に移動**]** をクリックします。

データの準備が完了しているというステータス インジケータが表示されます。

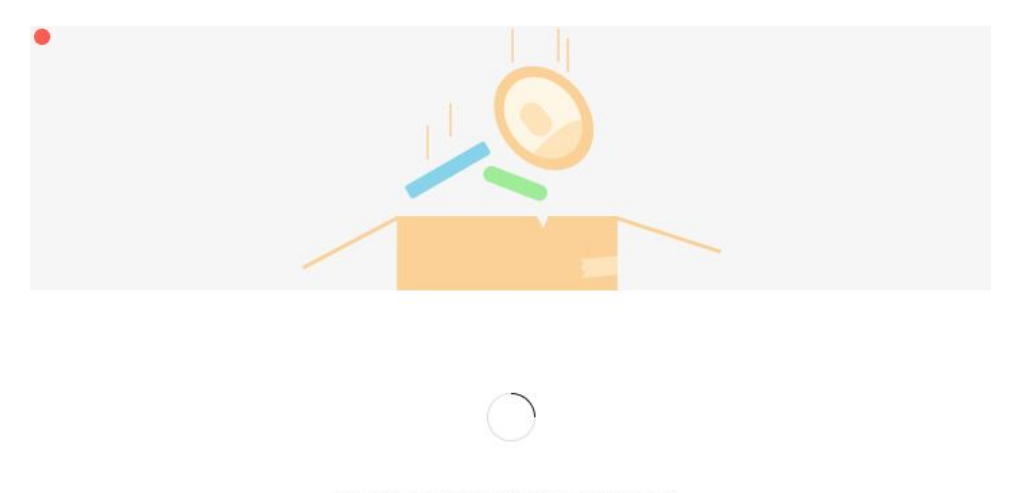

Packing up your jabber data now...

次の画面に、Webex はインストールされている場合に起動する予定です。 Webex を初めて開く場合は、 Webex にログインする必要がある場合があります。

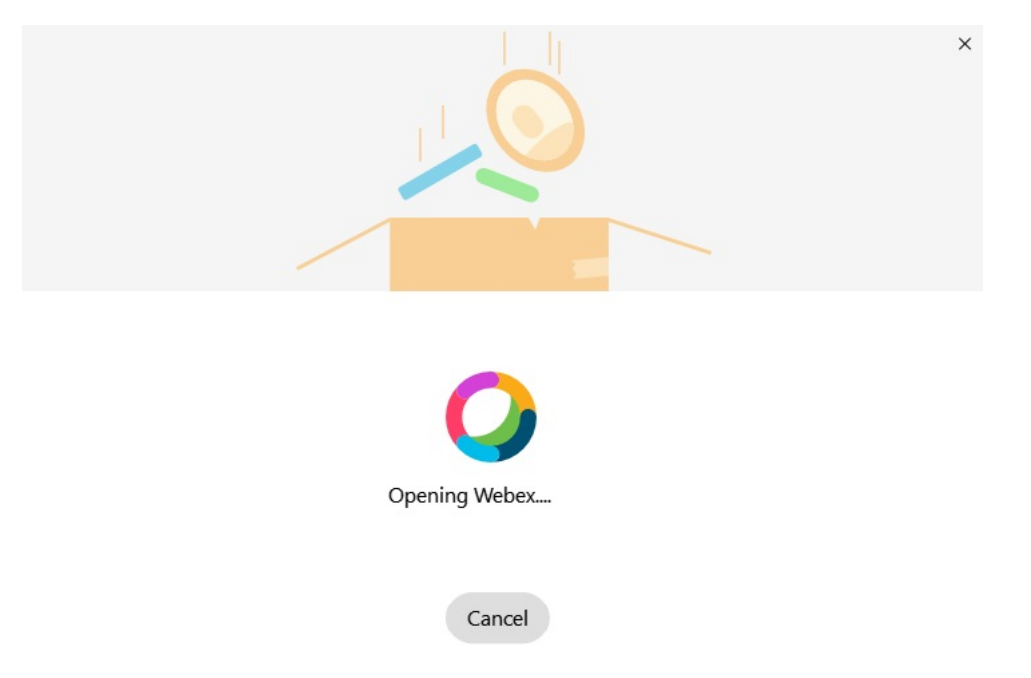

Webexがインストールされていない場合は、エラーメッセージが表示されます。上記の前提条 件で参照されている最新バージョンのWebexをインストールするか、管理者に問い合わせてく ださい。 (注)

#### ステップ **5** [全員が移動しました!] 画面で **[** Webex を再起動**]** をクリックします。

連絡先を移動できない、またはネットワークに問題がある場合にエラーが発生することがあります。Jabber のツールでは、レポートが表示され、移動できない連絡先 (Webex が使用するクラウド ディレクトリ サー ビスにまだ存在しない連絡先や、クラウドに同期していない Active Directory のローカル連絡先など) の問 題が発生した場合に実行できる次の手順は、参照用のカンマ区切り値 (CSV)ファイルとしてエクスポート されます。 ビルトイン ツールは 、障害が発生した場合、いつでも再起動できます。

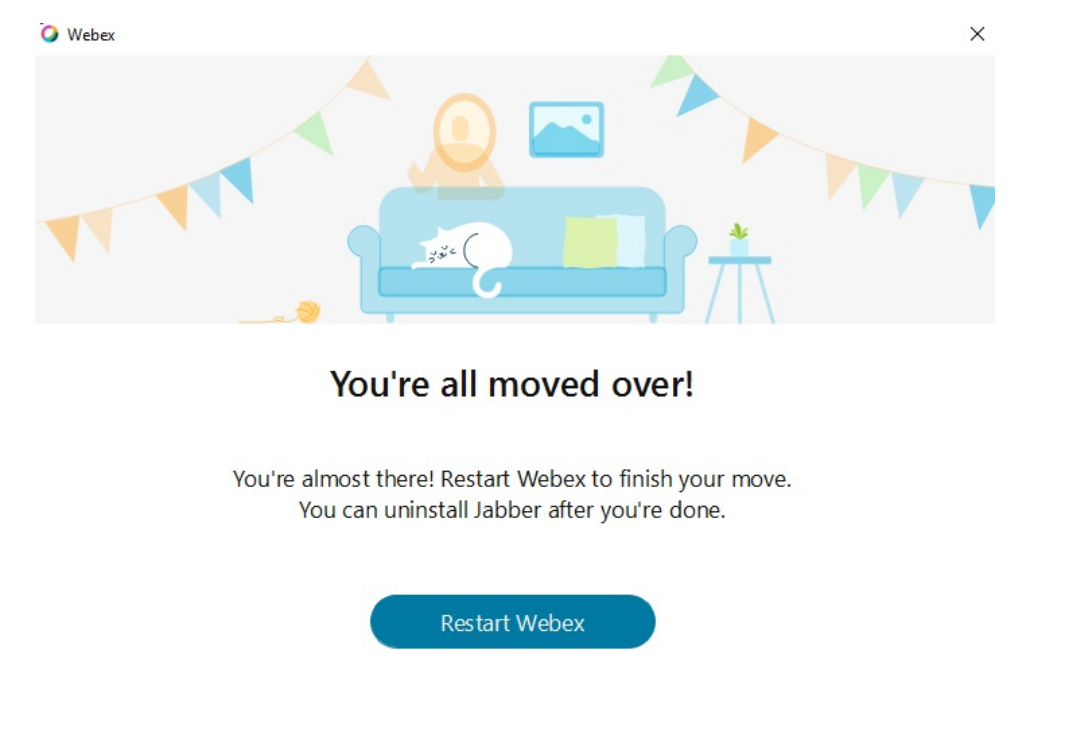

# **Jabber** のチャットと **Webex** でのミーティング

友人や同僚とチャットの会話をしながら、Cisco Jabber で Webex ミーティングに参加すること もできます。

Webex ミーティングに参加する前に、お使いのデバイスに Cisco Webex Meeting アプリがイン ストールされていてサインインしていることを確認してください。

### **Windows** 版 **Jabber** でチャットしながら **Webex** ミーティングに参加する

ステップ **1** Cisco Jabber から、**[**ミーティング(**Meetings**)**]** をクリックして、ミーティングの招待を表示します。

ステップ **2 [Webex** に参加(**Join in Webex**)**]** をクリックし、指示に従って同僚との会話を続けながら通話に参加しま す。

### **Mac** 版 **Jabber** でチャットしながら **Webex** ミーティングに参加する

- ステップ **1** Cisco Jabber から、**[**ミーティング(**Meetings**)**]** をクリックして、ミーティングの招待を表示します。
- ステップ **2 [Webex** に参加(**Join in Webex**)**]** をクリックし、指示に従って同僚との会話を続けながら通話に参加しま す。

### **iPhone** および **iPad** 版 **Jabber** でチャットしながら **Webex** ミーティングに参加する

- iPhone で Cisco Jabber を使用している場合は、チャット会話ウィンドウで + <sup>+</sup> 、 <del>©</del> をタップします。 指示に従って同僚との会話を続けながら通話に参加します。
- iPad 版 Cisco Jabber を使用している場合は、チャットの会話ウィンドウから、2をタップします。 指 示に従って同僚との会話を続けながら通話に参加します。

### **Webex** でのチャット中に **Webex** ミーティングに参加する

ステップ **1** 次のオプションのいずれかを選択します。

- 電話で Jabber を使用している場合は、チャット会話ウィンドウで、 **+** および にアクセスしてく ださい。
- タブレットで Jabber を使用している場合は、[Cisco Webex Meeting] アイコンを選択します。

ステップ **2** 指示に沿ってミーティングに接続し参加します。

# 余裕

Jabber と Slack を使用して作業している場合は、Cisco Jabber アプリを使用して Slack から直接 コールを作成することが容易になりました。 このアプリは、Slack のディレクトリからインス トールするだけで、Slack において Jabber を使用してネイティブの発信者を有効にできます。 Jabber とスラックを使用するには、有効な Jabber アカウントを用意し、すべての機能を使用す るようにダイヤルプランが適切に設定されていることを確認する必要があります。

#### **2021** 年 **9** 月の新機能

ユーザ(**Users**)

Slack を再インストールして Cisco Jabber を最新版に更新し、新機能を有効にしてくださ い。

Jabberがインストールされている場合は、ダイレクトメッセージウィンドウに特定のコマ ンドを入力することで、すぐに誰かとコールを開始できます。ただし、インストールされ ていない場合は、同じコマンドを使用して、管理者からのインストール手順へのリンクを 提供します。

#### 管理者かんりしゃ

新しいコマンド **/jabberconfig** を使用して、インストールに関するより詳細なヘルプ にユーザをルーティングするリンクを設定します。

# ユーザ(**Users**)

### **Slack** 版 **Jabber** のインストール

#### 始める前に

ワークスペース管理者がワークスペースにこのアプリを既にインストールしている場合、この 操作を実行する必要はありません。

**「Slack に追加する <mark>す</mark> Add to Slack** 」をクリックして、手順に従ってください。

### **Slack** からの通話を開始

始める前に

[Slack]で使用するサインインアドレスは、Jabberへのログインに使用するのと同じアドレスで ある必要があります。

管理者は、Slack 内の発信オプションとして Jabber を有効にする必要があります。

ステップ **1** 発信するユーザに対して、ダイレクトメッセージ (DM) またはチャネルを開きます。

ステップ **2** 次のいずれかの操作を実行します。

• DM またはチャンネルで、電話アイコン をクリックして、 **#dntr\_bifejaghaz**を選択します。

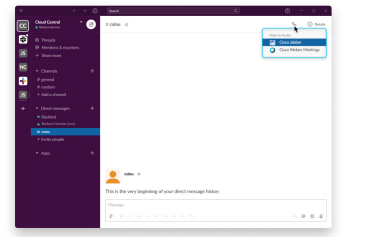

画面表示

• ユーザのプロファイルをクリックして、[ 発信 ] をクリックして、 **Cisco**

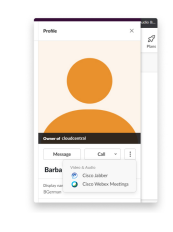

**Jabber**.

### **Slack** から **Jabber** アプリのコマンド

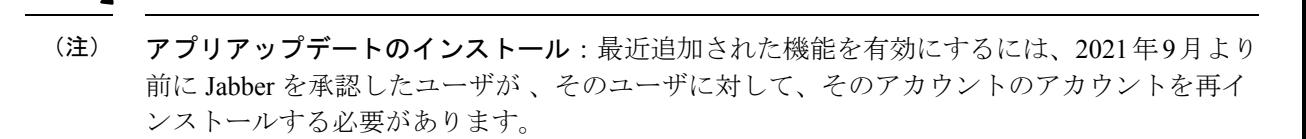

これらのコマンドを、Slack の Cisco Jabber アプリで使用して、Jabber を使用してダイレクト メッセージ、電話番号、または SIP Uniform Resource Identifier (URI) でユーザーを呼び出すこと ができます。また、スラックでアプリコマンドを使用して、同僚に電話するよう依頼したり、 Jabberに関するサポート情報を取得することもできます。コマンドを入力すると、ダイレクト メッセージまたはチャネルに、Jabber を起動するためのクリックリンクが作成されます。

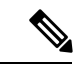

Jabber アプリを使用して初めて通話を行うときは、Slack の確認が求められます。 発信するた びにこのメッセージを受信しないようにするには、 **ciscotel** から常にリンクを開く ボックスを 選択し、 リンクを開くをクリックします。 (注)

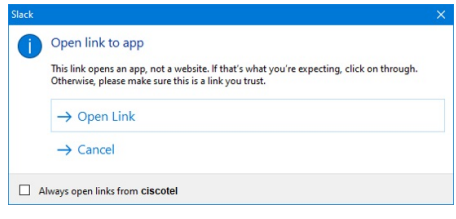

表 **2 : Jabber** のアプリコマンド

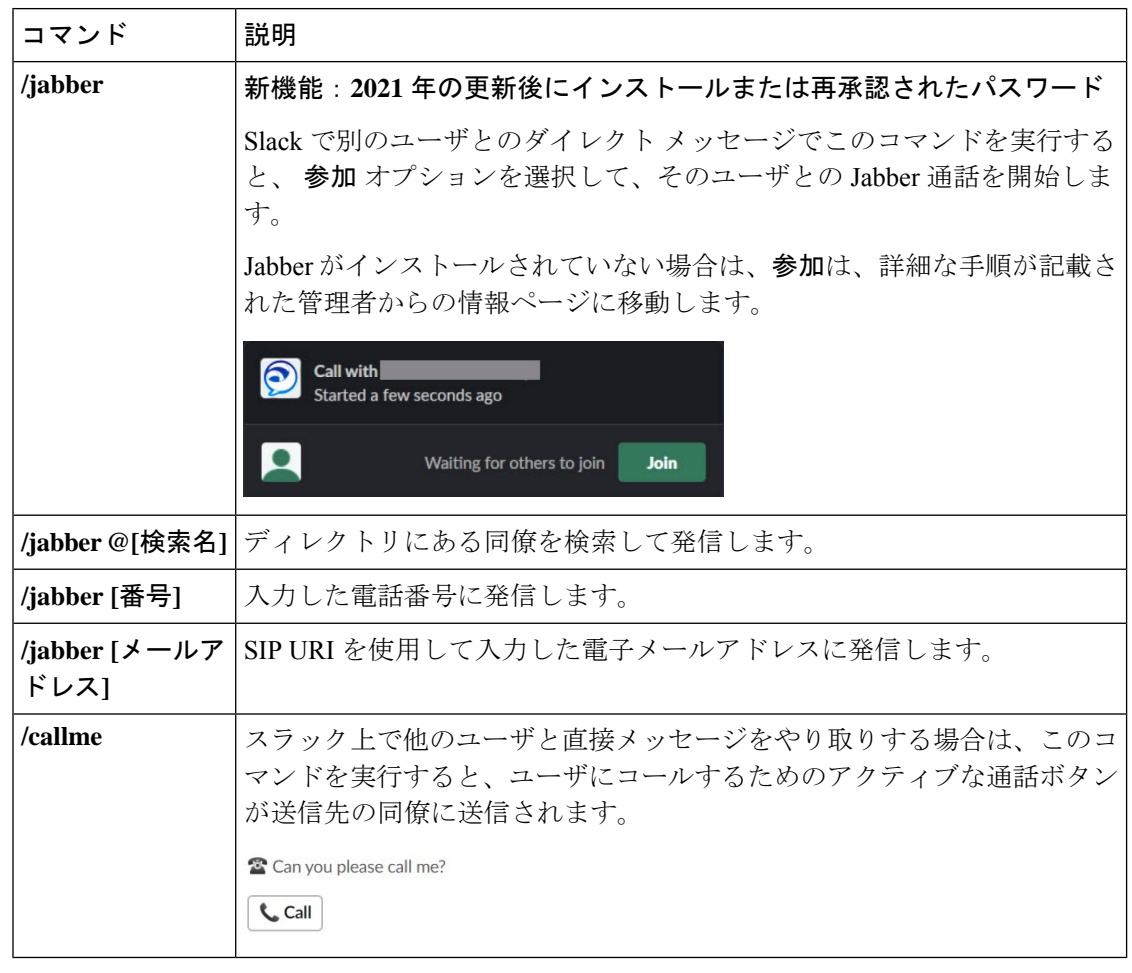

関連トピック

SIP URI [通話](cjab_b_cisco-jabber-user-guide_chapter2.pdf#nameddest=unique_52)

管理者かんりしゃ

ワークスペースのすべてのメンバーに **Jabber for Slack** をインストールする

ステップ **1** Slack で、ワークスペースの管理者アカウントにログインします。

ステップ **2** 下の**[Slack** に追加**(Add to Slack)]** をクリックし、ガイドに従います。

Add to Slack

### **Jabber** を使用して **Slack** での通話を有効にする

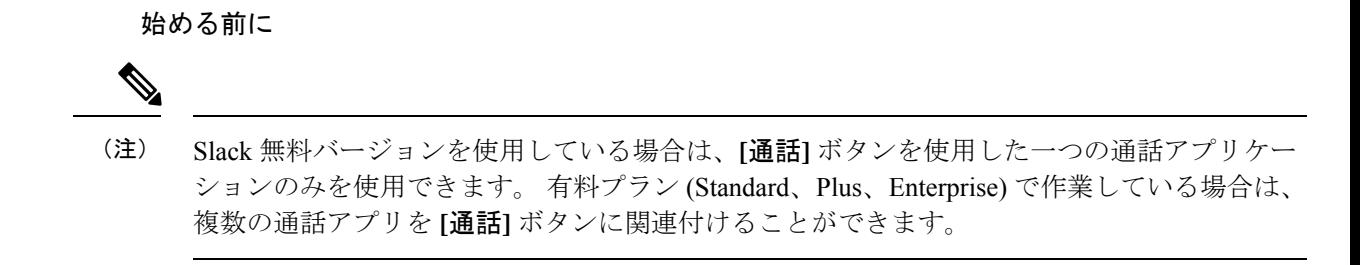

ステップ **1** 次のいずれかの操作を実行します。

- Web ブラウザで、[[チームの設定](https://my.slack.com/admin/settings)] ページに移動します。
- 左上のワークスペース名をクリックして、[ 設定と管理 > ワークスペースの設定**]** を選択します。

次の画像は [ワークスペースの設定] 画面を示しています。

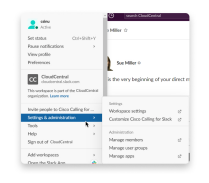

ステップ **2 [**設定**]** タブで、ページを下にスクロールし、 **[**通話**]** の横にある **[**展開**]** をクリックします。

次の画像はページを示しています。

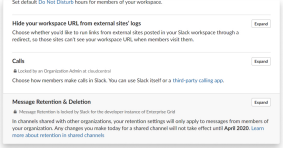

ステップ **3 [**通話のオプション**]** で 、**Cisco Jabber** の横にあるチェックボックスをオンにし ます。 次の画像はページを示しています。

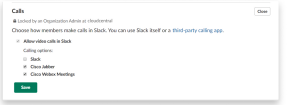

ステップ **4 [**保存(**Save**)**]** をクリックします。

### **Slack** で発信を設定する

Slack の [通話アプリ] 設定では、Cisco Jabber 通話アプリケーションのデフォルトの通話動作を 選択できます。 メールアドレス (SIP URI) と電話番号のいずれかを選択します。

- ステップ **1** スラックの作業スペース内で、**[**アプリ**]**をクリックします。
- ステップ **2 Cisco Jabber** をクリックします。

次の画像はページ表示を示しています。

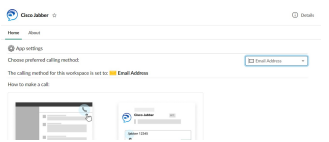

ステップ **3** ホーム タブで、ドロップダウンメニューから発信方法を選択します。

次の画像はページ表示を示しています。

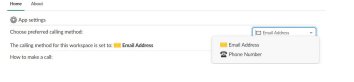

### **Slack** 用に **Jabber Calling** をカスタマイズする

ユーザが Jabber コールを行うが、Jabber がインストールされていない場合の操作を制御しま す。 Jabber 通話コマンドを入力し、[ 参加] をクリックすると、デフォルトで Cisco ウェブペー ジにルーティングされます。 ただし、ユーザを独自の Web サイトに簡単にルーティングする こともできます。

**2021** 年 **9** 月以前:2021 年 9 月以前に Jabber を承認したユーザが情報ページを使用するにはア プリを再インストールする必要があります。

ステップ **1** 任意のメッセージウィンドウで**/jabberconfig workspace\_info\_page set https://example.com** と入力します。

**https://example.com** を独自の URL に置き換えます。

- ステップ **2** これらのオプションのいずれかを実行します:
	- 設定されている情報ページを確認するには、**/jabberconfig workspace\_info\_page show** と入 力します。
	- 情報ページをデフォルトにリセットするには、**/jabberconfig workspace\_info\_page reset**と 入力します。

次の画像は上記のアクションの結果を示しています。

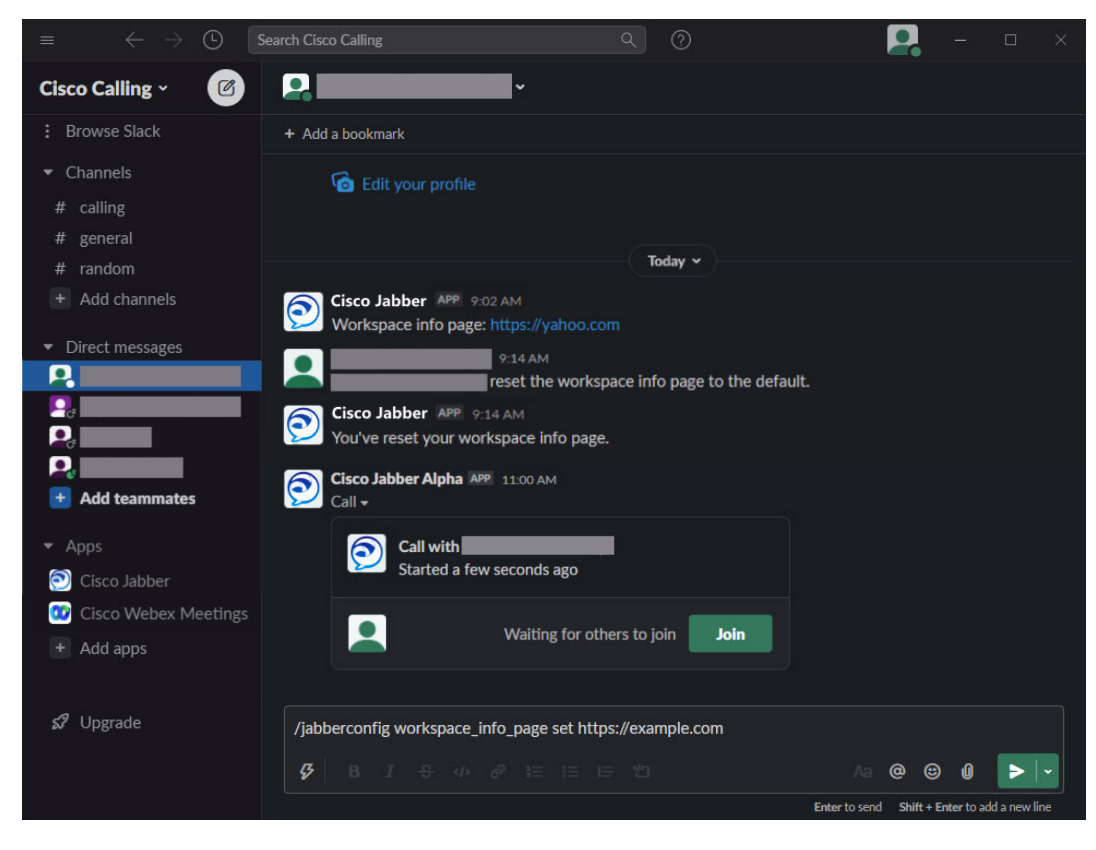

ステップ **3** 各作業スペースで手順を繰り返します。

# **Microsoft Teams**

# **Microsoft Teams** と **Cisco Jabber**

Jabber アプリをインストールすることによって、Microsoft Teams のエクスペリエンスを向上さ せます。 このアプリを使用すると、Microsoft Teams から Jabber に拡張された音声とビデオの コールを起動できます。

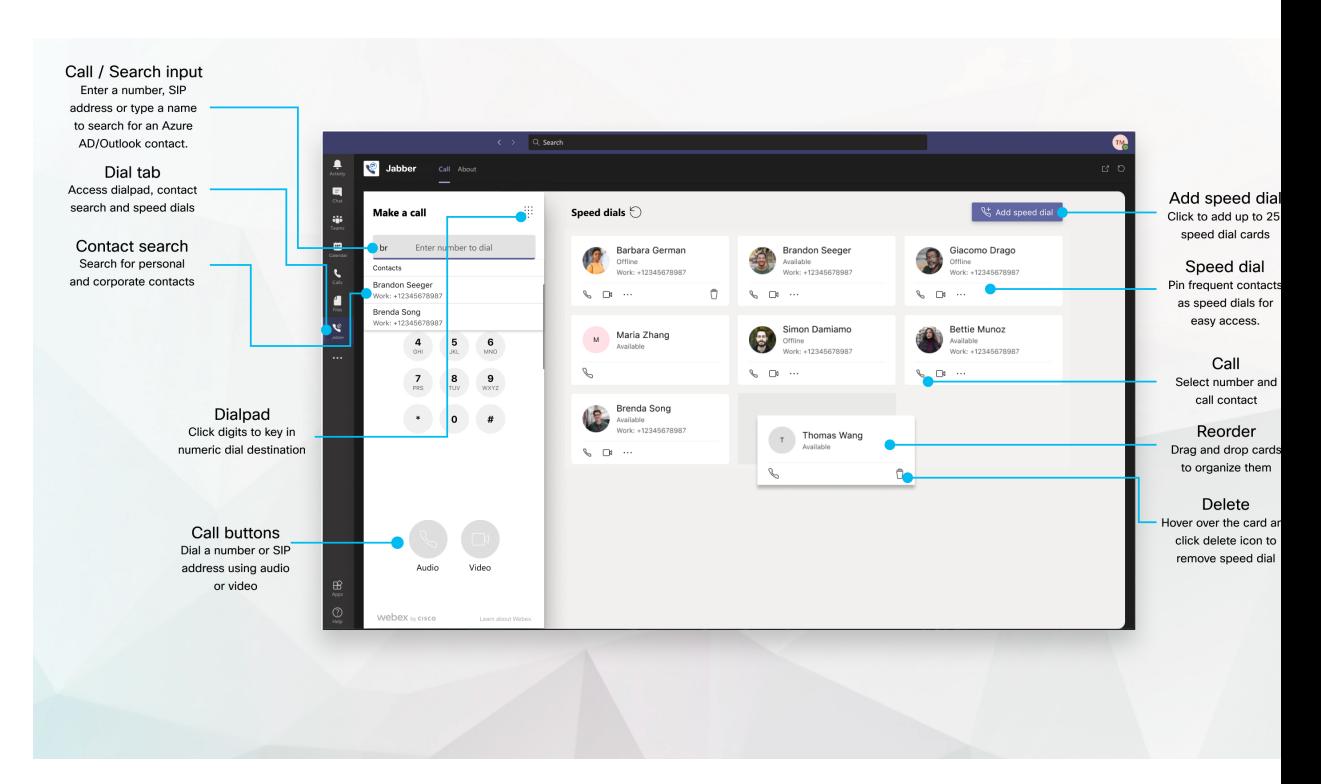

**Microsoft Teams** ユーザの場合**: Microsoft teams** を使用して簡単に電話をかけることができま す。

Windows、Mac、Android、iPhone、iPad、または Web ブラウザの Microsoft Teams を使用し て、ダイヤルパッドを使用してコールするか、またはチャット会話を発信します。ディレ クトリ同期と Outlook 連絡先、またはその他のカスタム連絡先を呼び出して、これらの連 絡先を短縮ダイヤルとして追加します。 詳細については、以下のタブを参照してくださ い。

#### 管理者向け**: Microsoft Teams** 版 **Jabber** の設定

Microsoft Teamsでシームレスな通話体験をサポートするために、組織でJabberを設定する 方法の詳細については、「 *Cisco Jabber* 管理タスク」を参照してください。

#### 初めてのユーザ**:** アクセス権

この Cisco アプリを初めて使用する場合 (または、Microsoft Teams をサインアウトする場 合)、連絡先を検索して、MicrosoftTeamsとやり取りし、確認のためにユーザ名とパスワー ドを入力するように求めるメッセージが表示されます。

#### **Jabber** 仮想デスクトップ インフラストラクチャ(**VDI**)

VDI 環境では、Microsoft Teams 用 Jabber のコール統合を使用できます。 VDI 環境で使用 する場合は、Cisco Jabber と Microsoft Teams の両方が同じ仮想マシン内で実行されている 必要があります。 Jabber は Jabber VDI エージェントとクライアントを導入した VDI モー ドで展開する必要もあります。詳細については、JabberVDIのマニュアルを参照してくだ さい。

# **Microsoft Teams** の **Cisco Jabber** の新機能

ここでは、Microsoft Teams の Cisco Jabber の新機能を紹介します。

#### **2021** 年 **2** 月

#### 短縮ダイヤルの改善

- 連絡先の名前と電話番号を、各地域の Azure Active Directory と Outlook の連絡先の外部に 追加されるよう、地元のピザ店を金曜日の午後にかける短縮ダイヤルとして保存できま す。
- 連絡先に複数の番号がある場合、短縮ダイヤル番号として保存する番号を選択できます。

#### 音声自動応答(**IVR**)ダイヤル パッド

オーディオ コール中にダイヤル パッドにアクセスし、デュアル トーン多重周波数 (DTMF) の 完全サポートが提供されるようになりました。

# デスクトップ

### **[Conversation (**会話**)]** タブで通話を行う

Jabber アプリを使用している Microsoft Teams の iPad から発信します。

#### 始める前に

管理者またはチームスペースの所有者が、Microsoft TeamsにJabberアプリをインストールして いることを確認してください。

ステップ1 ホーム画面で チャット および<sup>(2)</sup> をタップします。 ステップ **2** 発信する人を検索して、その人の名前をタップします。 ステップ **3** 省略記号 **...**をタップして、[ ジャバー] を選択します。

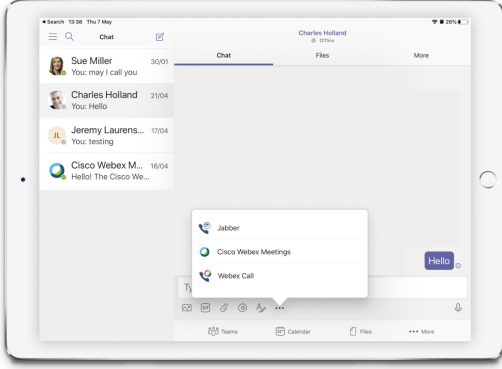

ステップ **4** 通話オプションを開くには、番号をタップして、ダイヤルする番号を選択します。

ステップ5 発信アイコン<sup>(2)</sup>。

### **Dialpad** を使って発信する

ダイヤルパッドで Microsoft Teams の Jabber 統合を使用して、番号、Azure Active Directory また は Outlook の連絡先に発信することができます。

- ステップ **1** チームスペースのアプリバーで、**Jabber** をクリックします。
- ステップ2 通話するユーザー名、雷話番号またはビデオアドレスの入力を開始します。

名前の入力によって、ディレクトリ同期やOutlookの連絡先および個人のOutlook連絡先が検索されます。

- ステップ **3** 通話したい連絡先をクリックします。
- ステップ **4** [電話する] をクリックします。

### スピード ダイヤル コールを発信する

Azure ディレクトリと Outlook の連絡先からのスピードダイヤル時に、最大 25 件の連絡先を追 加して管理できるため、頻繁に使用する連絡先を、Microsoft Teams の Cisco Jabber 統合によっ てすばやく簡単に発信できます。 このアプリでは、短縮ダイヤルが Microsoft 365 プロファイ ルにダイヤルされます。短縮ダイヤルのタイトルの横にあるマークは、そのダイヤルがMicrosoft クラウドに保存されていることを示しています。 また、カスタム短縮ダイヤルを、お使いの Azure active directory または Outlook の連絡先でない連絡先に追加できます。

- ステップ **1** チームスペースのアプリバーで、**Jabber** をクリックします。
- ステップ **2 [**短縮ダイヤルの追加**]** をクリックします。
- ステップ **3** 名前の最初の何文字か入力して連絡先を検索し、短縮ダイヤルを追加するか、新しい短縮ダイヤルを作成 します。

ステップ **4** 次のいずれかを実行します。

- 画面上で短縮ダイヤルを調整—短縮ダイヤルをクリックしてドラッグすると、画面上での表示順序を 切り替えることができます。
- 短縮ダイヤル連絡先の削除—連絡先カードで、楕円をクリックして**[**短縮ダイヤルから削除**]**をクリッ クします 。
- カスタム連絡先を編集する: 連絡先カードで、省略記号をクリックし、[ スピード ダイヤルの編集] を クリックします。

# **iPhone** および **Android** で **Microsoft Teams** 通話を発信する

Jabber アプリを使用した Android および iPhone 用 Microsoft Teams で、モバイルデバイスに電 話をかけることができます。

#### 始める前に

管理者またはチームスペースの所有者が、Microsoft TeamsにJabberアプリをインストールして いることを確認してください。

ステップ1 ホーム画面で チャット および <sup>(2)</sup> をタップします。

ステップ2 発信する人を検索して、その人の名前をタップします。

ステップ **3** 省略記号 **...**をタップして、[ ジャバー] を選択します。

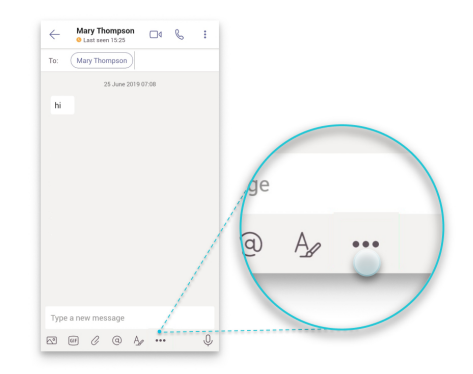

ステップ **4** 発信するには、[開く (open)] オプションに表示されている番号をタップして、番号を選択します。

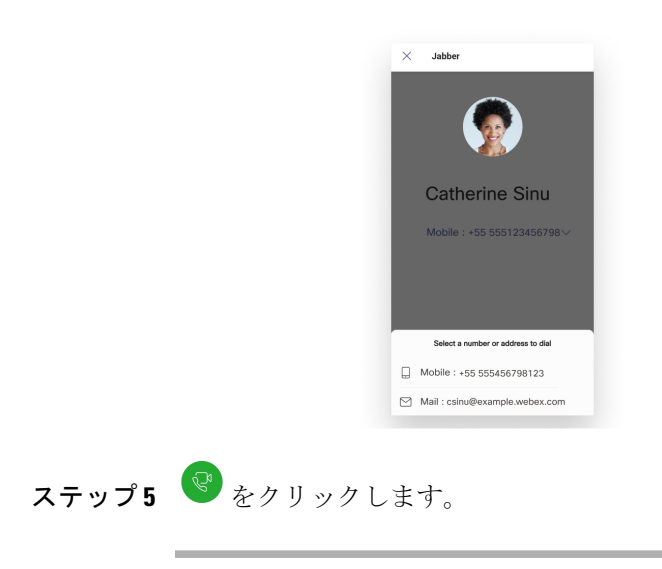

# **iPad** で **Microsoft Teams** 通話を発信する

Jabber アプリを使用している Microsoft Teams の iPad から発信します。

#### 始める前に

管理者またはチームスペースの所有者が、Microsoft TeamsにJabberアプリをインストールして いることを確認してください。

- ステップ1 ホーム画面で チャット および<sup>(2)</sup>をタップします。
- ステップ **2** 発信する人を検索して、その人の名前をタップします。
- ステップ **3** 省略記号 **...**をタップして、[ ジャバー] を選択します。

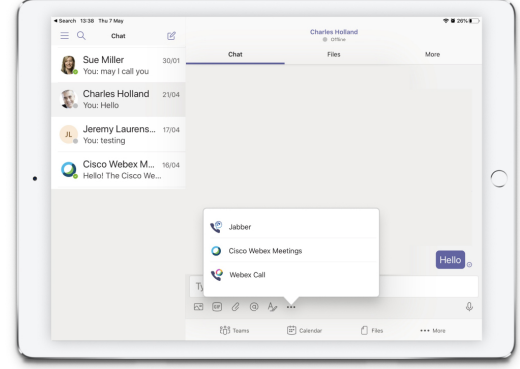

ステップ **4** 通話オプションを開くには、番号をタップして、ダイヤルする番号を選択します。

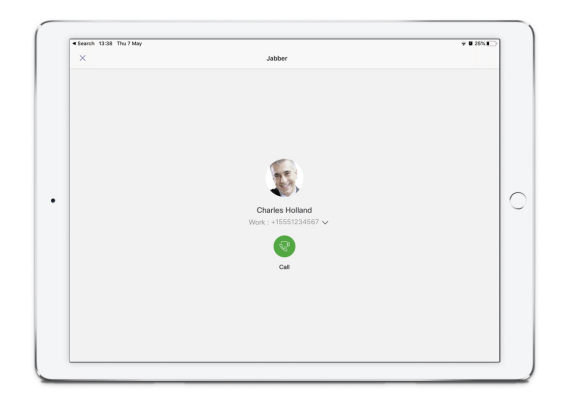

ステップ5 発信アイコン<sup>で</sup>

# **VDI**

Cisco Virtual Desktop Infrastructure (VDI) provides users with a hosted desktop environment. For more information, see Virtual Desktop [Infrastructure](https://www.cisco.com/c/en/us/solutions/data-center-virtualization/desktop-virtualization/index.html) (VDI).

# **VDI** デバイスセレクタ

Cisco Jabber VDI 用ソフトフォンには **DeviceSelector**というコンポーネントが含まれています。 **[**デバイスセレクタ**]** を使用すると、カメラ、スピーカー デバイス、マイク、呼び出し音、ア ラートを管理できます。現在アクティブなデバイスを表示したり、変更したりすることができ ます。 メニューには、最初にスピーカー デバイスのリストが表示され、続けてマイク、呼び 出し音デバイス、カメラのリストが表示されます。

通知領域 (システムトレイ) の右下に、端末セレクタ アイコン ( 1) が表示されます。を選択 します。 **[**デバイスセレクタ**]** などの一部のアイコンは非表示にできます。 非表示になってい るアイコンを表示するには、通知領域の上矢印をクリックします。

新しいデバイスを接続すると、通知領域に「新しいデバイスが見つかりました(New device found)」というメッセージが表示され、その新しいデバイスがアクティブになります。

デバイスとの接続を切断すると、「デバイスとの接続が切断されました」というメッセージが 通知エリアに表示されます。Jabberでは、最高優先機能を使用して次の利用可能なデバイスが 選択されます。デバイスの優先順位を変更するには、[ファイル > オプション > 音声 > 詳細設 定] に移動します。

デフォルトでは、新しいヘッドセットを接続すると、Cisco Jabber が優先順位リストの先頭に 追加されます。 ホットデスキング環境で作業しているときにシンクライアントおよびヘッド セットを移動すると、埋め込み型のマイクが優先済みのデバイスになります。 管理者は、デ フォルトの動作を無効にするパラメータを設定できます。 Cisco Jabber は次に、新しいデバイ スを優先順位リストの一番下に追加します。そして、ヘッドセットは優先済みデバイスのまま になります。 (注)

## **VDI** デバイスセレクタを使用する

選択可能なアクティブなデバイスを表示したり、各種のアクティブなカメラ、スピーカーデバ イス、マイク、呼び出し音、アラートを選択したりするには、**[**デバイスセレクタ**]**メニューを 使用します。 複数のデバイスが接続されている必要があります。

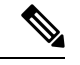

**[**デバイスセレクタ**]** では、 Jabber (詳細音声オプション) でデバイスの優先設定が無効になりま せん。Jabberにログインするか、またはホストされた仮想デスクトップに再接続するたびに、 次の設定に従ってデバイスが選択されます。 (注)

ステップ **1** Windows の通知領域にある **[**デバイス セレクタ] アイコンをクリックします。 選択されたデバイスにはチェックマークが付いています。

- ステップ2 目的のデバイス (カメラまたはオーディオ)をクリックすると、アクティブになります。
- ステップ **3** メニューを閉じるには、**[**デバイス セレクタ**]** アイコン以外の場所をクリックします。

# カメラの変更

VDI 版 Cisco Jabber Softphone では、通話の開始時にビデオの品質が設定されます。 サポート されている高解像)(HD)カメラで通話を開始し、標準画質のカメラに切り替えると、ビデ オの品質に影響します。 通話と通話の間でカメラを切り替えることをお勧めします。

## 画面ロックおよびコール制御

ご使用のホステッド仮想デスクトップが画面ロックされている場合、コールを発信することは できませんが、コールの着信は可能です。ホステッド仮想デスクトップが画面ロックされてい るときにコールが着信した場合は、アクセサリのいずれかを使用して応答できます。サポート 対象のオーディオアクセサリでは、画面ロックされている場合に次のコール制御機能を使用で きます。

• コールへの応答

- コールの終了
- コールの保留
- コールの再開
- オーディオ/ミュートの切り替え
- オーディオの音量の調整

# **Jabra Bluetooth** デバイスの設定を調整する

ほとんどの Jabra Bluetooth デバイスは、オーディオパスの立ち上げを少し遅らせます(およそ 1~3 秒)。 サポートされている Jabra Bluetooth デバイスの場合は、Jabra Direct のデバイス設 定を変更することによって遅延をなくすことができます。 詳細については、Jabra のウェブサ イトをご覧ください。

#### 始める前に

Jabra Direct をインストールする必要があります。

- ステップ1 Jabra Direct を開きます。
- ステップ **2** 設定を変更する Jabra デバイスをクリックします。
- ステップ **3 [**設定(**Settings**)**]** をクリックします。
- ステップ **4** クリックして **Softphone (PC)** を展開します。
- ステップ **5** 優先ソフトフォン リストから **Cisco Jabber**を選択します。
- ステップ **6 [**電話回線の開設(**Open phone line**)**]** をオンに設定します。
- ステップ **7 [PC** オーディオ(**PC audio**)**]** をオフに設定します。
- ステップ **8** [適用(Apply)]をクリックします。

## ヘッドセットと着信音

一部のワイヤレス ヘッドセットでは、デバイスを接続しているワイヤレス リンクがオープン になっていないため、着信通話の呼出音が聞こえない場合があります。 ワイヤレス リンクを オープンするには、使用するヘッドセットでコール応答ボタンを押します。

(注) ヘッドセットの中には、独自の内部トーンを再生するものがあります。

# **VDI** 機能の **Jabber** ソフトフォンのサポート

VDI 版 Cisco Jabber Softphone では、記載がない限りほとんどの Windows 版 Cisco Jabber の機能 をサポートしています。 例外の一覧については、使用しているリリースの VDI 版 Cisco Jabber Softphone に対応するセクションを参照してください。

#### リリース **14.0**

- エージェントのグリーティング
- アプリケーション共有(Application sharing)
- [ハブ (Hub) 1メニューからのオーディオ デバイスの選択
- シスコ ヘッドセット ファームウェア アップグレード通知 (Linux)
- Cisco Sunkist 730 ヘッドセットプレゼンス LED が Jabber と同期します (Linux)
- Cisco Unified Survivable Remote Site Telephony (SRST)
- チーム メッセージング モードのカスタム連絡先
- 遠端カメラ制御(FECC)
- 連邦情報処理規格、発行140-2(FIPS 140-2)および情報保証(IA)に準拠
- H-264 高プロファイルサポート
- IM 専用画面共有
- 改善されたビデオ解像度
- Cisco Jabber から Jabber へのコール
- Cisco Jabber デスク フォン ビデオ(シン クライアントがユーザのデスク フォンに接続し ている場合にデスクトップ上に表示されるビデオ)
- Kerberos および共通アクセス カード (CAC) とシングル サインオン (SSO)
- VDI 版 Cisco Jabber Softphone は CAC をサポートしておらず、SSO でのみ Kerberos をサ ポートしています。
- MRA 登録フェールオーバー
- PreferP2PDesktopShare(Cisco Jabber設定ファイルにある、ビデオ共有を介して人物間の画 面共有を優先順位付けするための設定パラメータ)
- スーパーバイザーバージ
- サイレント モニタリング
- ワイヤレス画面共有
- チームメッセージングモード用の XMPP 連合

• ウィスパーアナウンスメント

#### リリース **12.9**

- エージェントのグリーティング
- •アプリケーション共有 (Application sharing)
- [ハブ (Hub) 1メニューからのオーディオ デバイスの選択
- シスコ ヘッドセット ファームウェア アップグレード通知 (Linux)
- Cisco Sunkist 730 ヘッドセットプレゼンス LED が Jabber と同期します (Linux)
- Cisco Unified Survivable Remote Site Telephony (SRST)
- チーム メッセージング モードのカスタム連絡先
- 遠端カメラ制御(FECC)
- 連邦情報処理規格、発行140-2(FIPS 140-2)および情報保証(IA)に準拠
- H-264 高プロファイルサポート
- IM 専用画面共有
- 改善されたビデオ解像度
- Cisco Jabber から Jabber へのコール
- Cisco Jabber デスク フォン ビデオ(シンクライアントがユーザのデスク フォンに接続し ている場合にデスクトップ上に表示されるビデオ)
- Kerberos および共通アクセス カード (CAC) とシングル サインオン (SSO)
- VDI 版 Cisco Jabber Softphone は CAC をサポートしておらず、SSO でのみ Kerberos をサ ポートしています。
- PreferP2PDesktopShare(Cisco Jabber設定ファイルにある、ビデオ共有を介して人物間の画 面共有を優先順位付けするための設定パラメータ)
- サイレント モニタリング
- スーパーバイザーバージ
- ワイヤレス画面共有
- チームメッセージングモード用の XMPP 連合

#### リリース **12.8**

- アプリケーション共有(Application sharing)
- [ハブ (Hub) ] メニューからのオーディオ デバイスの選択
- チーム メッセージング モードのカスタム連絡先
- 遠端カメラ制御(FECC)
- H-264 高プロファイルサポート
- IM 専用画面共有
- 改善されたビデオ解像度
- Cisco Jabber から Jabber へのコール
- Cisco Jabber デスクフォンビデオ(シンクライアントがユーザーのデスクフォンに接続さ れたときにデスクトップに表示されるビデオ)
- ワイヤレス画面共有

#### リリース **12.7**

- アプリケーション共有(Application sharing)
- •[ハブ(Hub)] メニューからのオーディオ デバイスの選択
- カスタム連絡先の移行
- 遠端カメラ制御(FECC)
- 改善されたビデオ解像度
- Cisco Jabber から Jabber へのコール
- Cisco Jabber デスク フォン ビデオ(シン クライアントがユーザーのデスク フォンに接続 されたときにデスクトップに表示されるビデオ)
- PreferP2PDesktopShare(Jabber 設定ファイルにある、ビデオ共有を介して人物間の画面共 有を優先順位付けするための設定パラメータ)
- ワイヤレス画面共有

#### リリース **12.6**

- 以下のアクセサリのアクセサリコール制御(通話量の調整、電話の応答または終了、音声 のミュート)
	- Logitech
	- Plantronics
	- Sennheiser
- [ハブ (Hub) ] メニューからのオーディオ デバイスの選択
- [電話での会話 (Call Conversation) ] ウィンドウの [デバイスの選択 (Device Selection) ] メ ニュー
- 遠端カメラ制御(FECC)
- 改善されたビデオ解像度
- Cisco Jabber から Jabber へのコール
- Cisco Jabber デスク フォン ビデオ(シン クライアントがユーザーのデスク フォンに接続 されたときにデスクトップに表示されるビデオ)
- マルチライン

複数回線アカウントの最初の回線のみが利用可能です。2番目のコールが着信した場合、 最初の回線が使用されている間、2 番目の回線の呼び出し音が鳴りますが、着信コールの 通知は表示されません。

• ワイヤレス画面共有

#### リリース **12.5**

- 以下のアクセサリのアクセサリコール制御(通話量の調整、電話の応答または終了、音声 のミュート)
	- Logitech
	- Plantronics
	- Sennheiser
- [ハブ (Hub) 1メニューからのオーディオ デバイスの選択
- Binary Floor Control Protocol (BFCP) デスクトップ共有
- [電話での会話(Call Conversation)] ウィンドウの [デバイスの選択(DeviceSelection)] メ ニュー
- 遠端カメラ制御(FECC)
- Cisco Jabber から Jabber へのコール
- Cisco Jabber デスク フォン ビデオ(シン クライアントがユーザーのデスク フォンに接続 されたときにデスクトップに表示されるビデオ)
- マルチライン

複数回線アカウントの最初の回線のみが利用可能です。2番目のコールが着信した場合、 最初の回線が使用されている間、2 番目の回線の呼び出し音が鳴りますが、着信コールの 通知は表示されません。

- リリース **12.1**
	- 以下のアクセサリのアクセサリコール制御(通話量の調整、電話の応答または終了、音声 のミュート)
		- Logitech

インテグレーション、ツール、およびアクセサリ

- Plantronics
- Sennheiser
- •[ハブ (Hub) ] メニューからのオーディオ デバイスの選択
- Binary Floor Control Protocol(BFCP)デスクトップ共有
- [電話での会話(Call Conversation)] ウィンドウの [デバイスの選択(DeviceSelection)] メ ニュー
- ダイレクト ピックアップとグループ ピックアップ
- 遠端カメラ制御(FECC)
- Cisco Jabber から Jabber へのコール
- Cisco Jabber デスク フォン ビデオ(シン クライアントがユーザーのデスク フォンに接続 されたときにデスクトップに表示されるビデオ)
- マルチライン

複数回線アカウントの最初の回線のみが利用可能です。2番目のコールが着信した場合、 最初の回線が使用されている間、2 番目の回線の呼び出し音が鳴りますが、着信コールの 通知は表示されません。

## **VDI** の **Jabber** ソフトフォンの接続設定を確認する

VDI 版 Cisco Jabber Softphone およびバージョンに関する情報の確認は簡単です。 問題が発生 した場合、システム管理者が問題の解決にこの情報を使用する場合があります。

ステップ1 歯車アイコン <sup>12</sup> をクリックして設定メニューを開きます。

ステップ **2** [ ヘルプ > 接続状況を表示する] に移動してください。

LED が緑で点灯すれば、正常に接続されています。

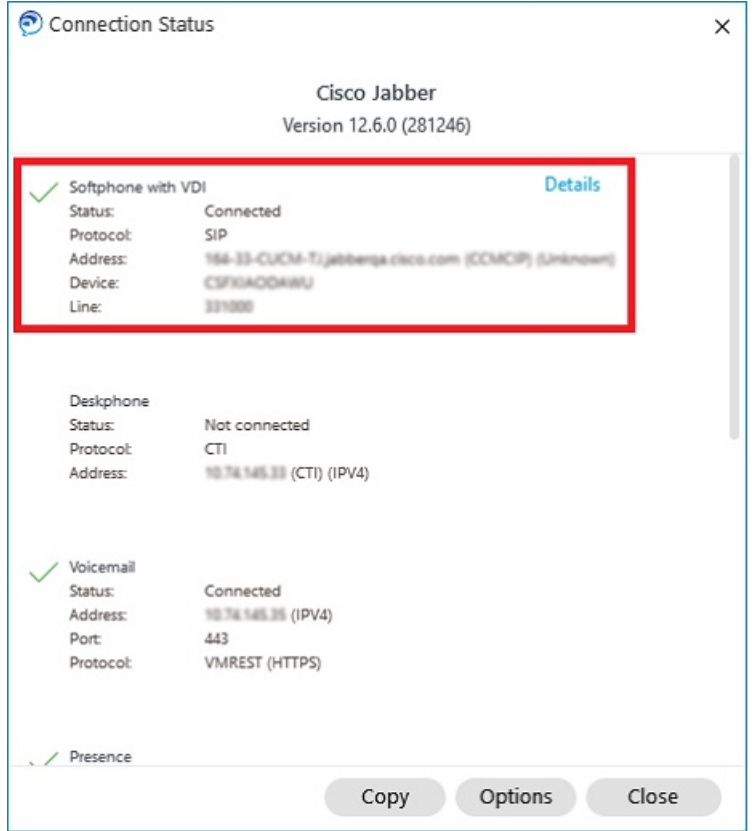

- ステップ **3** クリップボードに情報をコピーするには、コピーをクリックします。 情報を電子メール内に貼り付けて、システム管理者に送信してください。
- ステップ **4** 詳細 (JVDI エージェントおよび JVDI クライアントバージョンを含む) については、**JVDI** の詳細をクリッ クしてください。

# **VDI** 用 **Jabber** ソフトフォンのディスプレイ設定

VDI 版 Cisco Jabber Softphone で最適なビデオパフォーマンスを得るためには、Citrix または VMware の推奨設定をご使用ください。

Citrix XenDesktopとVMwareでは、フルスクリーンモードのみがLinuxベースのプラットフォー ムでサポートされています。

- Cisco Jabber VDI 用ソフトフォン HP Thin Pro および Ubuntu
- Cisco Jabber VDI 用ソフトフォン Uncon ELux

Citrix XenApp 公開アプリケーションは、Cisco Jabber VDI 用ソフトフォン - Windows、Windows モードでのみサポートされています。

#### **Citrix** 社

Cisco Jabber VDI 用ソフトフォンは、 最高解像度 **(**推奨**)** ディスプレイオプションのみをサポー トします。

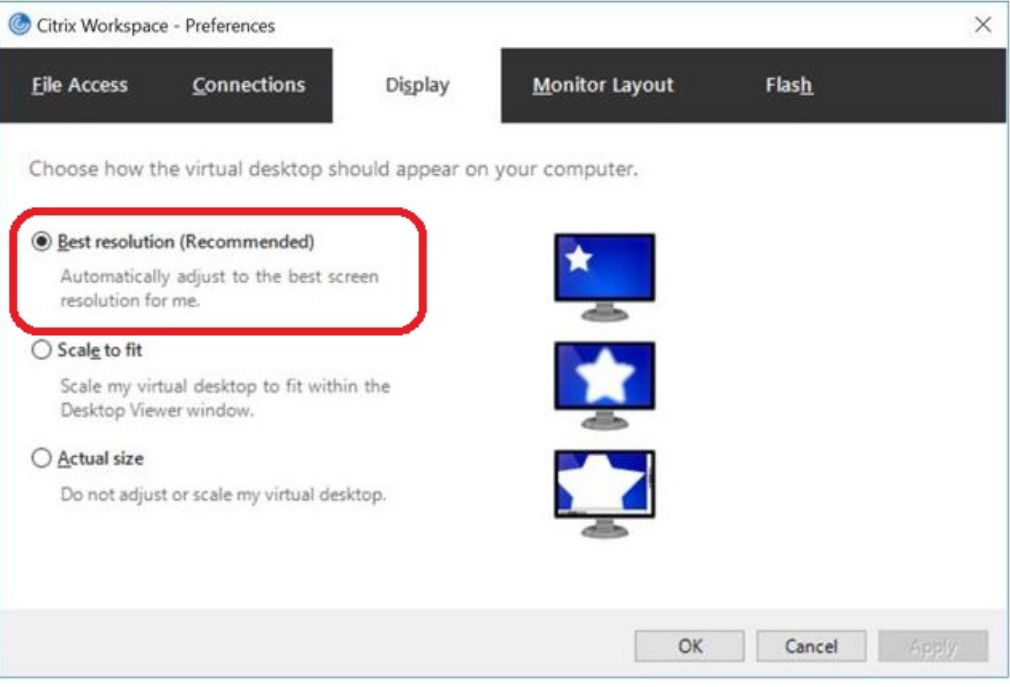

#### **VMware**

Cisco Jabber VDI 用ソフトフォン - Windows リリース 12。8 (以降) は VMware のディスプレイ のスケーリング機能をサポートします。 旧バージョンを使用している場合は、VMware オプ ションをチェックして、ディスプレイ拡張を許可オプションのチェックボックスのチェックは 外されていることを確認します。

I

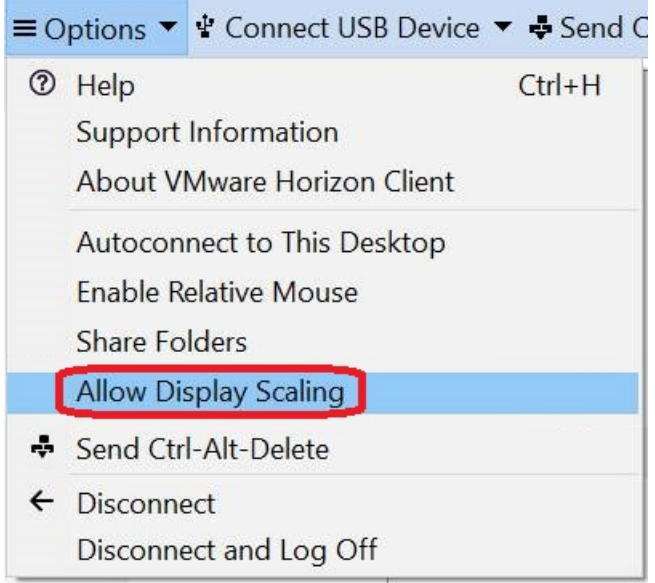

I

翻訳について

このドキュメントは、米国シスコ発行ドキュメントの参考和訳です。リンク情報につきましては 、日本語版掲載時点で、英語版にアップデートがあり、リンク先のページが移動/変更されている 場合がありますことをご了承ください。あくまでも参考和訳となりますので、正式な内容につい ては米国サイトのドキュメントを参照ください。